### West Coast Council – Public Requests Web App – User Guide

Welcome to the West Coast Council Public Requests Web App User Guide.

In this Document you will find information on how to Register, Login and submit a Public Request with the Web App

| wcc Public Requests Login Register                                                                             |
|----------------------------------------------------------------------------------------------------|
|                                                                                                    |
|                                                                                                    |
| West Coast Council - Public Requests Web App                                                                   |
| The West Coast Council - Public Requests Web App allows you to submit a Public Request to Council vai the Web. |
| Download Web App User Guide >                                                                                  |
|                                                                                                    |
|                                                                                                    |
|                                                                                                    |
|                                                                                                    |
| Publice Requests                                                                                               |
| Submit a Public Request by clicking the below                                                                  |
| Button. You must create a login by Registering an                                                              |
| Account with the wcc Public Requests. Refer to<br>Support Material to see instructions on how to               |
| do this.                                                                                                    |
| Submit a Request »                                                                                             |
|                                                                                                    |

1. Register as a new User of the West Coast Council – Public Requests Web App Go to <u>https://wccpublicrequests.azurewebsites.net/</u> and click the Register button at the top of the screen.

To Register, fill out the following form and click the 'Register' button

Note: When Registering passwords must conform to the following requirements:

- Passwords must be at least 7 characters.
- Passwords must have at least one non alphanumeric character.

| Register               |
|------------------------|
| User Registration Form |
|                        |
| First Name             |
| Joe                    |
| Last Name              |
| Bloggs                 |
| Email                  |
| bloggsy@gmail.com      |
| Password               |
| ••••••                 |
| Confirm Password       |
|                        |
| Register               |

Once you have successfully registered you will see this screen

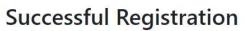

Please check your email. A verification link has been sent to you.

The system will send you an email containing a verification link to verify your registered email. Go to your email and click the verification link (remember to check your 'Junk' and 'Spam' folders if the verification email does not appear in your main 'Inbox'

| ଅ୨୦↑↓                                | <del>u</del>                   |            |                                        |     | WCC PL         | ublic Request System - Confire          |
|--------------------------------------|--------------------------------|------------|----------------------------------------|-----|----------------|-----------------------------------------|
| File Message Hel                     | p 🛛 👰 Tell me what you want to | do         |                                        |     |                |                                         |
| Ignore     □       Sunk +     Delete | Reply Reply Forward the More ~ | Team Email | → To Manager<br>✓ Done<br>梦 Create New | 4 5 | Move Actions ~ | Mark Categorize Follow<br>Unread • Up • |
| Delete                               | Respond                        | Quick      | Steps                                  | 15  | Move           | Tags i                                  |

WCC Public Request System - Confirmation email link

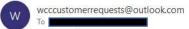

Click on this confirmation link to complete your Account Registration: https://localhost:44362/i token=CfDJ8PLpAS6lqo1HoCUT3oK5nHTQC8ChPwUKC0vAbJz20cfJvE4GiaJmhyLTLZOxpNLJ9jGpy 2Bu06DtN75SarO7mw8obVZJ6HdTJ192o%2BCGdkWO2FidgAkpMg2zQdydfxSo%2BYUIMsMNm:

Once you have clicked on the verification link you will be redirected to the below page. You are now a register User

## **Email Confirmed - Registration Complete**

Thank you for confirming your email.

#### 2. Login as a registered User

To Login click the Login link at the top of the screen. You will see the below form. Enter your registered email and password and click the 'Remember Me' button – this will keep you logged in on the device that you are using, then click the 'Login' button

| wcc Public Requests       | Login | Register |   |  |
|---------------------------|-------|----------|---|--|
| Login<br><sup>Email</sup> |       |          |   |  |
| bloggsy@gmail.com         |       |          | ] |  |
| Password                  |       |          |   |  |
| ••••••                    |       |          | ] |  |
| Remember Me               |       |          |   |  |
| Forgot Password           |       |          |   |  |
| Log In                    |       |          |   |  |

#### 3. Enter and Submit a Public Request

On the Home Page click the 'Submit a Request' button to view and search for Customer Requests

## **Publice Requests**

Submit a Public Request by clicking the below Button. You must create a login by Registering an Account with the wcc Public Requests. Refer to Support Material to see instructions on how to do this.

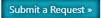

Enter details of your Request filling out all the available user fields.

| Title               | First Name | Last Name         | Customer Address                       | Input Non WCC Address |
|---------------------|------------|-------------------|----------------------------------------|-----------------------|
| Mr                  | ▼ Joe      | Bloggs            | 11 Sticht Street, Queenstown, Tas 7467 | Input Non WCC Addres  |
| Request Type        |            | Customer Phone No | Request Location                       | Email                 |
| Roads               |            | ← Enter Phone No. | 11 Sticht Street, Queenstown, Tas 7467 | bloggsy@gmail.com     |
| Request Description |            |                   |                                        |                       |

If you do not wish to upload an associated file or photo you can now click the 'Submit Request' button to submit your request

If you do wish to upload a file or photo that relates to your Request, click the 'Upload and Image or Take Photo' link (Note: Take Photo is only available on compatible devices).

Click the 'Choose File' button to select a file from your PC and click Open.

Upload a file or take a photo (mobile device only) by using the controls below

| C              | hoose file | le No file chosen |   |                 |        |
|----------------|------------|-------------------|---|-----------------|--------|
| L              | Jpload     |                   |   |                 |        |
|                |            |                   |   |                 |        |
|                | 321 KB     |                   |   |                 |        |
| d (zipped) Fol | 349,228 KB |                   |   |                 |        |
| File           | 22 KB      |                   |   |                 |        |
|                | 3,174 KB   |                   |   |                 |        |
|                | 3,043 KB   |                   |   |                 |        |
|                | 2,187 KB   |                   |   |                 |        |
|                | 2,788 KB   |                   |   |                 |        |
|                | 4,242 KB   |                   |   |                 |        |
|                | 2,053 KB   |                   |   |                 |        |
|                | 3,221 KB   |                   |   |                 |        |
| -              |            |                   | ~ | All Files (*.*) | ~      |
|                |            |                   |   | Open            | Cancel |

Once you have chosen your file click the 'Upload' button.

Upload a file or take a photo (mobile device only) by using the controls below

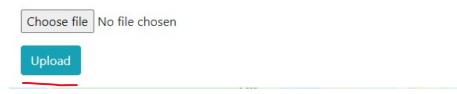

Once the 'Loading' pop up disappears your file has been uploaded. If all user fields are populated you can now submit your request by clicking on the 'Submit Request' button.

|              | First Name | Last Name                           | Customer Address                       | Input Non WCC Address |
|--------------|------------|-------------------------------------|----------------------------------------|-----------------------|
| Mr           | ✔ Joe      | Bloggs                              | 11 Sticht Street, Queenstown, Tas 7467 | Input Non WCC Addres  |
| Request Type |            | Customer Phone No                   | Request Location                       | Email                 |
| Roads        |            | <ul> <li>Enter Phone No.</li> </ul> | 11 Sticht Street, Queenstown, Tas 7467 | bloggsy@gmail.com     |

If your Request has been submitted successfully you will see the below notification. You can now close the Web Page or click the blue button to enter another request.

# Success - Your Request has been Submitted

Click here to enter another Request

You will receive receipt of your Request via email. Again, remember to check your 'Junk' and 'Spam' folders if the email does not appear in your main 'Inbox'.